## **GERBER ACCUMARK PE**

**Was ist neu April 2023 / v16.0**

Datum: April 2023

### **COPYRIGHT**

Gerber AccuMark 2D © 2023 Lectra SA und die mit ihr verbundenen Unternehmen. Alle Rechte vorbehalten.

Dieses Dokument darf ohne schriftliche Genehmigung des Urheberrechtsinhabers weder ganz noch teilweise in irgendeiner Form vervielfältigt werden.

Dieses Dokument ist Teil der geschützten Artikel, die zur Dokumentation des Supports von Gerber AccuMark durch Lectra SA und die mit ihr verbundenen Unternehmen dienen.

Als Gegenleistung für die Bereitstellung der in diesem Dokument enthaltenen Informationen übernimmt die Partei, an die es ausgehändigt wird, dessen Kontrolle und Verwahrung und erklärt sich mit Folgendem einverstanden:

Die hierin enthaltenen Informationen sind vertraulich und dürfen ohne die schriftliche Zustimmung von Lectra weder kopiert noch reproduziert werden.

Dieses Dokument oder sein Inhalt darf unter keinen Umständen zur Herstellung oder Reproduktion der gezeigten Artikel verwendet werden und die Aushändigung dieses Dokuments begründet weder ein Recht noch eine Lizenz dazu.

#### **MARKEN**

Gerber AccuMark ist eine eingetragene Marke von Lectra in den Vereinigten Staaten von Amerika – alle Rechte vorbehalten. Andere in diesem Dokument genannte Firmennamen, Markennamen und Produktnamen sind Marken oder eingetragene Marken der jeweiligen Unternehmen.

#### **HAFTUNGSAUSSCHLUSS**

Die in diesem Dokument enthaltenen Informationen können ohne vorherige Ankündigung geändert werden. Lectra SA und die mit ihr verbundenen Unternehmen haften nicht für in diesem Dokument enthaltene Fehler oder für beiläufig entstandene Schäden oder Folgeschäden im Zusammenhang mit der Bereitstellung oder Verwendung dieses Materials, einschließlich z. B. Gewinn-, Material- und Produktionszeitverlusten.

## **Inhalt**

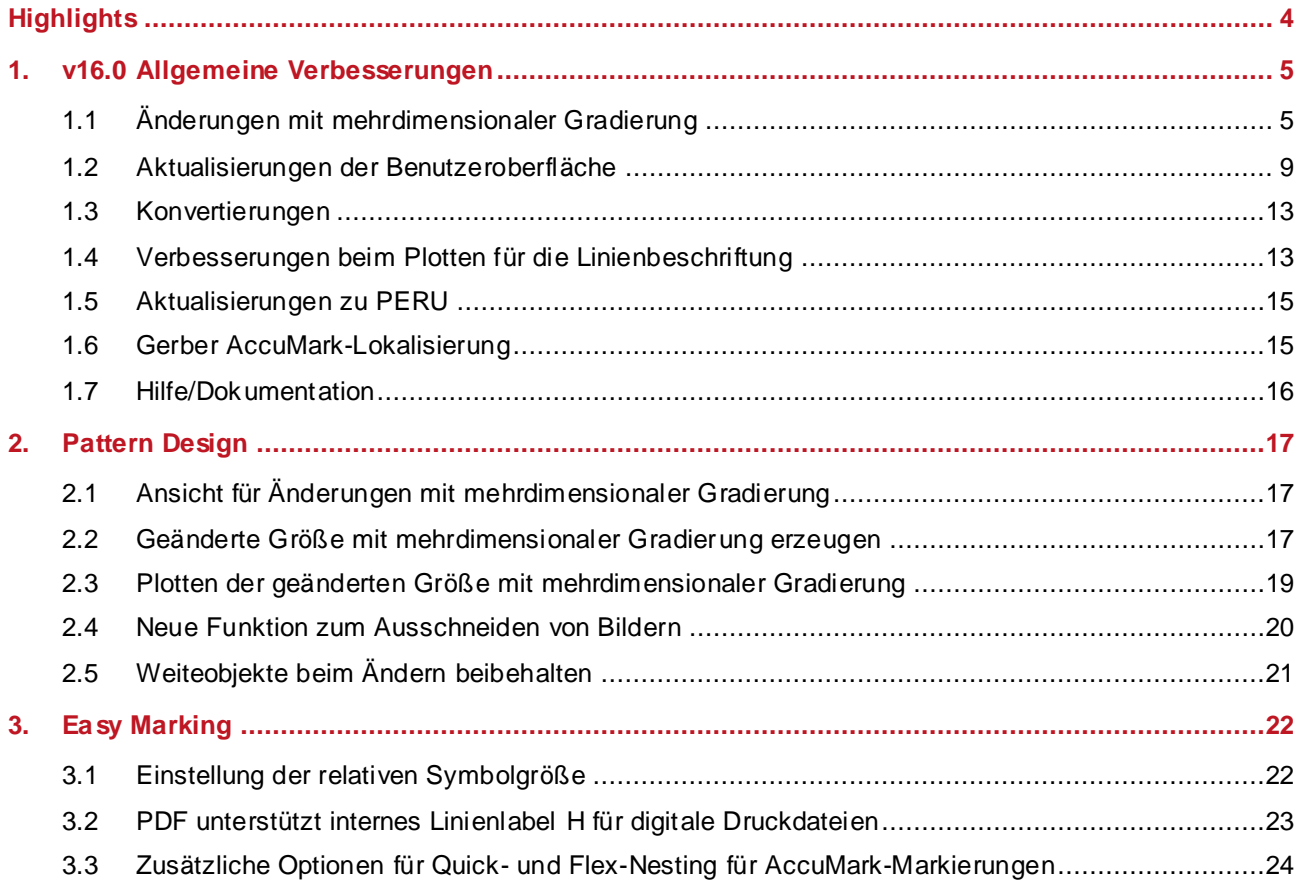

 $\overline{\phantom{0}}$ 

## **GERBER ACCUMARK® WAS IST NEU FÜR APRIL 2023**

## <span id="page-3-0"></span>**HIGHLIGHTS**

In AccuMark v16.0 profitieren Benutzer von den folgenden Verbesserungen und neuen Funktionen, die den Produktionsablauf optimieren und noch mehr Integrationspunkte bieten.

- Änderungsunterstützung mit mehrdimensionaler Gradierung
- Neues Oberflächendesign wird fortgesetzt
	- Aktualisierte Beschriftungsfunktion
	- **Aktualisierter Größencode**
- Verbesserungen beim Plotten für die Linienbeschriftung
- **Bilder ausschneiden**
- Unterstützung von Sektionen und Schattierungszonen für das optionale cloudbasierte Legen Angebot

 $\mathcal{L}$ 

### <span id="page-4-0"></span>**1. V16.0 ALLGEMEINE VERBESSERUNGEN**

### <span id="page-4-1"></span>**1.1 Änderungen mit mehrdimensionaler Gradierung**

Erweitern Sie Ihr Angebot an kundenspezifischen Größen durch Kombination der Funktionalität von Änderungen mit mehrdimensionaler Gradierung. Die Kombination der regelbasierten Bewegungen mit dem Gradierungsansatz vereinfacht komplexe Anpassungen, um eine genaue Produktpassform zu erzeugen.

Änderungen und mehrdimensionales Gradieren sind Funktionen in AccuMark, die eine individuelle Passformanpassung ermöglichen. Bei Änderungen werden Punkt-IDs und Regeln verwendet, um eine benutzerdefinierte Bewegung zu definieren. Beim mehrdimensionalen Gradieren werden einem Teil mehrere Größenlinien (Regeltabellen) zugewiesen, die eine Bewegung nach Gradierregeln in jeder Dimension ermöglichen. Vor dieser Version war nur eine Anpassungsmethode zulässig. Wenn eine mehrdimensionale Gradierung in einem Teil enthalten war, wurden alle Änderungsfunktionen automatisch blockiert.

Hierbei handelt es sich um eine vollständig in die Gerber AccuMark Software Suite integrierte Lösung. Zu den allgemeinen Grundsätzen gehören:

- Sie können in einer Dimension des Teilgrößennamens kein Größentrennzeichen verwenden.
- Für die Auswahl ist immer D1 zu verwenden.

**HINWEIS:** Weitere Informationen zum mehrdimensionalen Gradieren finden Sie in der Dokumentation zu v12 Was ist neu unter C:\ProgramData\Gerber Technology\Training Docs\AccuMark Documentation\What's New Previous

### **1.1.1 Größencode und mehrdimensionale Gradierung**

Es gibt keine Änderungen am Größencode-Editor, um die Verbesserung der Gradierung zu ermöglichen, wodurch ein einfacher Übergang für die weitere Verwendung bestehender Editoren ermöglicht wird. Beachten Sie, dass alle Auftragsgrößen weiterhin nur Größennamen der Dimension 1 (D1) aufweisen. In den Größenauswahlfeldern des Auftragseditors und des Musterentwurfs sind alle mehrdimensionalen Größen für die definierten tatsächlichen Größen verfügbar.

Beispiele für Namen von Auftragsgrößen

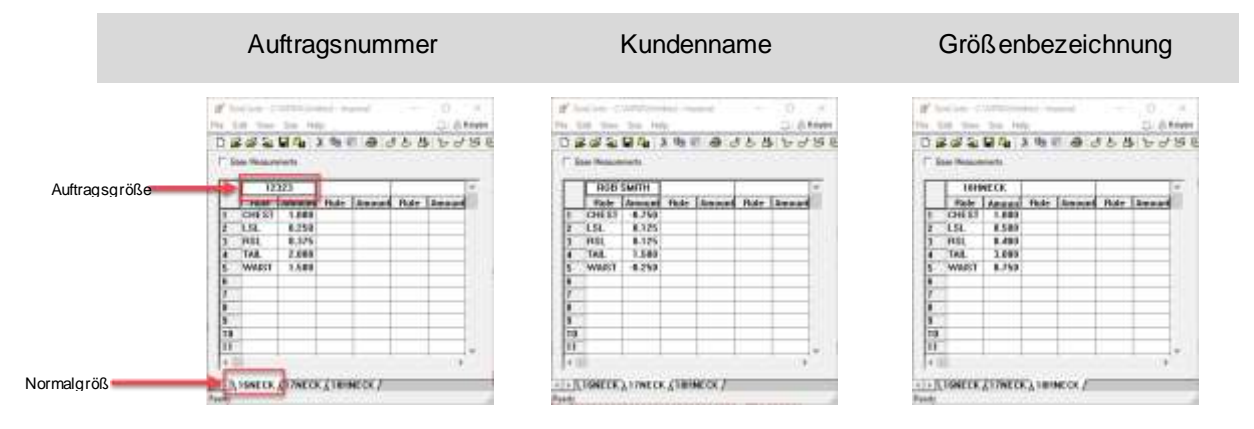

### **1.1.2 Aufträge mit Änderungen und mehrdimensionaler Graduierung**

Der grundlegende Auftragsprozess bleibt unverändert. Wählen Sie jedoch ein Modell mit mehrdimensionaler Graduierung aus, so bleiben die Felder für den Änderungscode und den Größencode aktiv. Das bisherige Verfahren blockierte diese Auswahlen.

So erstellen Sie ein Schnittbild mit Änderungen und mehrdimensionaler Graduierung:

- 1. Gehen Sie im AccuMark Explorer zu Datei  $→$  Neu  $→$  Auftrag
- 2. Geben Sie in der Registerkarte "Auftrag" alle erforderlichen Parameter ein, z. B. die Zuschnittregeln, die Beschriftung und die Stoffbreite.
- 3. Wählen Sie auf der Registerkarte "Modell" ein Modell mit mehrdimensionaler Graduierung aus.
- 4. Wählen Sie dann die Editoren für den Änderungs- und Größencode aus.
- 5. Für die Größenauswahl verwenden Sie die Suche, um Größen auszuwählen. Die Auftragsgrößennamen, die im Größencode definiert sind, werden mit allen verfügbaren Dimensionen angezeigt. Verwenden Sie die Matrixauswahl, um die Auswahl zu verfeinern.
- 6. Geben Sie alle verbleibenden Mengen, Stoffe und optionalen Elemente wie Modelloptionen ein.
- 7. Wählen Sie in der Symbolleiste die Bearbeitung des Auftrags aus.

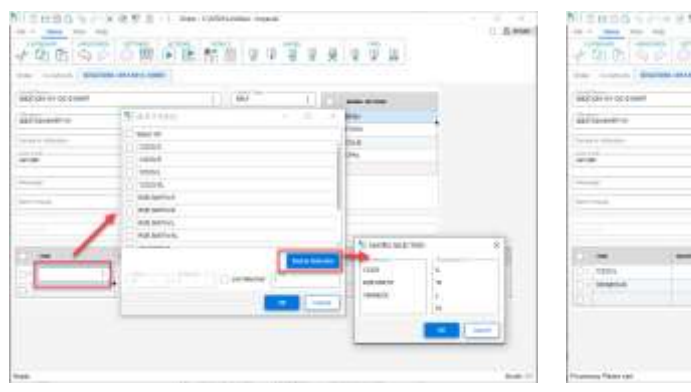

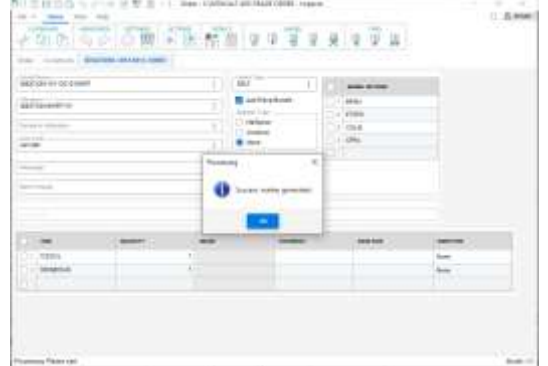

*Auftragsgrößennamen sind mit mehreren Dimensionen verfügbar*

*Erfolgreich verarbeitete Aufträge mit Änderungen und mehrdimensionaler Gradierung* 

### **1.1.3 Plotten von Änderungen und mehrdimensionaler Gradierung**

Das Plotten von Teilen oder Modellen in AccuMark Explorer fügt die Option hinzu, Änderungen mit mehrdimensionaler Gradierung zu plotten. Mit dieser Funktion können Sie ein Muster darstellen und die Anpassung überprüfen. Sobald die Änderung und der Größencode definiert sind, wird die Größenauswahl mit dem multidimensionalen Größennamen aktualisiert.

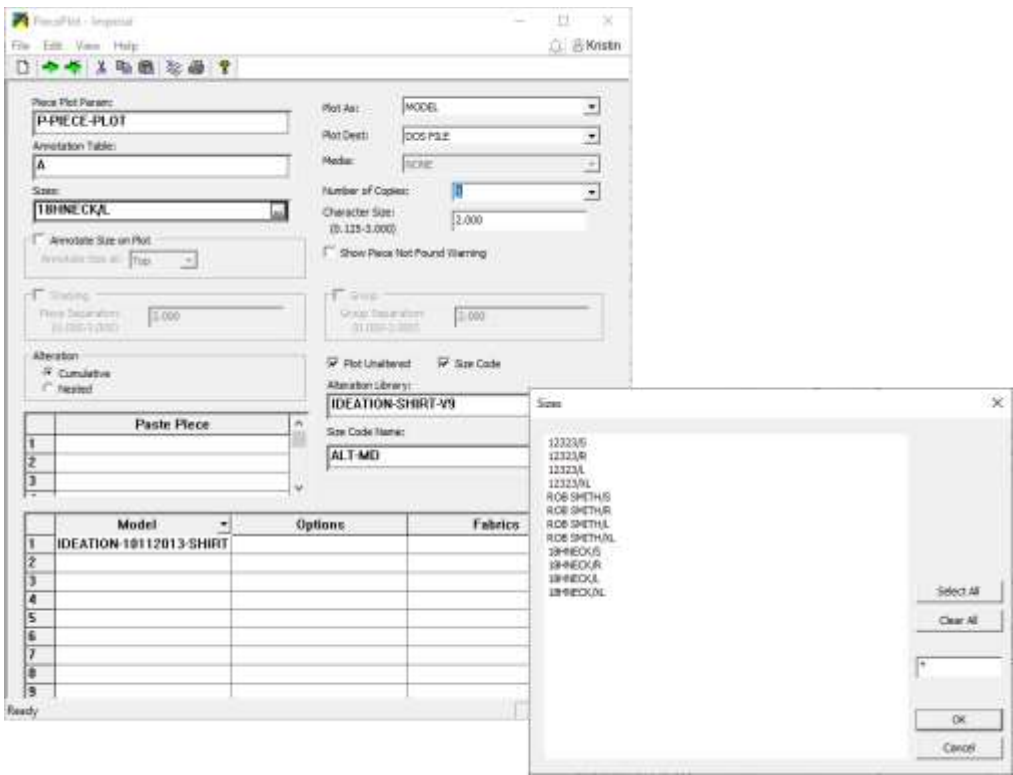

### **1.1.4 Berichte mit Änderungen und mehrdimensionaler Gradierung**

Berichtsoptionen wie z. B. "Teilumfang ändern" ermöglichen es jetzt, Modelle mit mehrdimensionaler Gradierung auszuwählen und mit einer Änderungsbibliothek und einem Größencode zu prüfen. Dies erleichtert das Verständnis für die veränderte Teilfläche bei Kalkulationen.

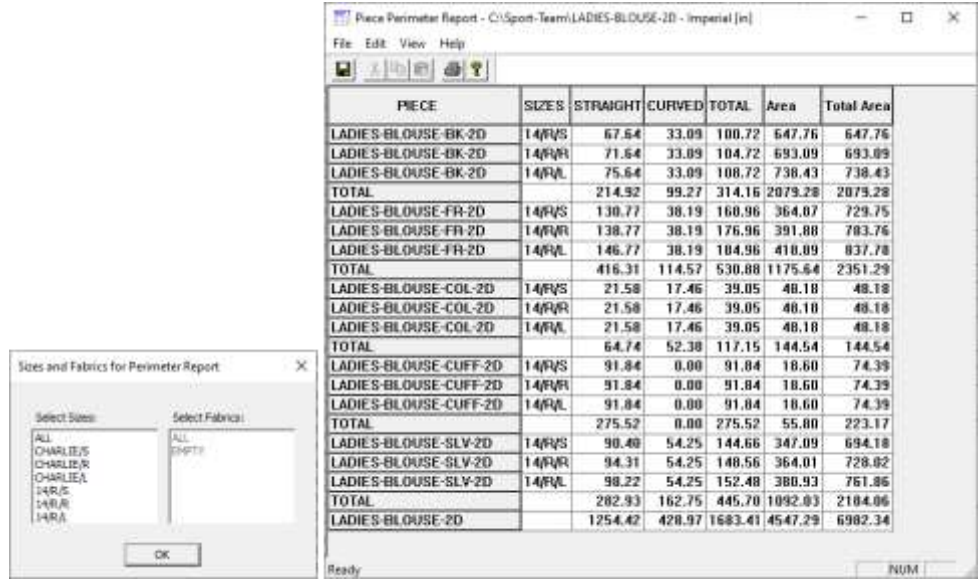

 $\blacksquare$ 

## <span id="page-8-0"></span>**1.2 Aktualisierungen der Benutzeroberfläche**

Mit der Veröffentlichung von AccuMark im April 2023 werden die Benutzer sogar noch mehr Verbesserungen für Editoren erhalten, die für die gängigsten Arbeitsabläufe verwendet werden. Die Neugestaltung dieser Formulare ist Teil eines laufenden Projekts zur Auffrischung des Erscheinungsbilds der Software bei gleichzeitiger Verbesserung der Benutzerproduktivität. Ein zusätzliches Multifunktionsmenü, gemeinsame Funktionen und vereinfachte Farben erleichtern die Navigation.

Über das Multifunktionsmenü können Benutzer gängige Datenverwaltungsfunktionen wie das Öffnen neuer Formulare, die Bearbeitung von Formularen, das Suchen und Navigieren zu einem Element oder den Zugriff auf die Online-Hilfe zügig ausführen. Benutzer können außerdem die Vorteile der gemeinsamen Funktionen in neu gestalteten Formularen nutzen, einschließlich der Erstellung einer benutzerdefinierten Symbolleiste für den Schnellzugriff für noch mehr Flexibilität.

### **1.2.1 Aktualisierter Beschriftungseditor**

Der aktualisierte AccuMark Beschriftungseditor zeigt jetzt die Kategorie und die Beschriftung in einem aktualisierten Format an, wobei die Suchfunktion Zugriff auf ein interaktives Raster bietet, das die Auswahl und das Hinzufügen von Beschriftungen ermöglicht, um die Beschriftung zu definieren, die auf Teilen und/oder Schnittbildern geplottet wird. Die neue Multifunktionsleiste gruppiert die Funktionen in einem Datei-Menü sowie in den Registerkarten Home, Ansicht und Hilfe.

Benutzer können weiterhin direkt in die Kategorie- und Anmerkungsfelder auf der Hauptseite Einträge vornehmen. Neue Linien werden dem Raster automatisch hinzugefügt, wenn weitere Einträge vorgenommen werden.

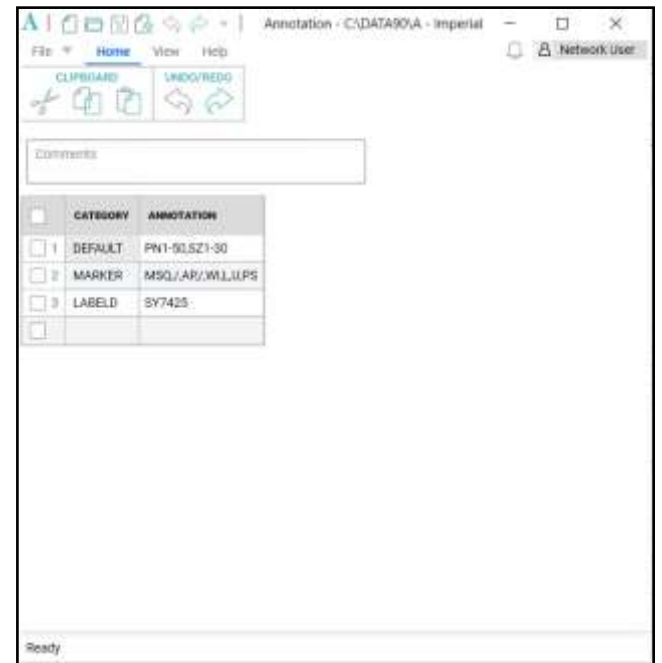

Ein Dialogfeld für das Beschriftungsformat wird geöffnet, wenn das Suchelement innerhalb einer Beschriftungszelle ausgewählt wird. Die Art der Beschriftung kann aus dem linken Listenfeld ausgewählt und dann der Gruppe "Auswahl" auf der rechten Seite hinzugefügt werden. Mit den Bedienelementen in der Mitte des Dialogfelds können Sie die Auswahlmöglichkeiten von einem Listenfeld in ein anderes verschieben. Mit den Tasten "Strg" und "Umschalt" können Sie mehrere Elemente zum Verschieben auswählen.

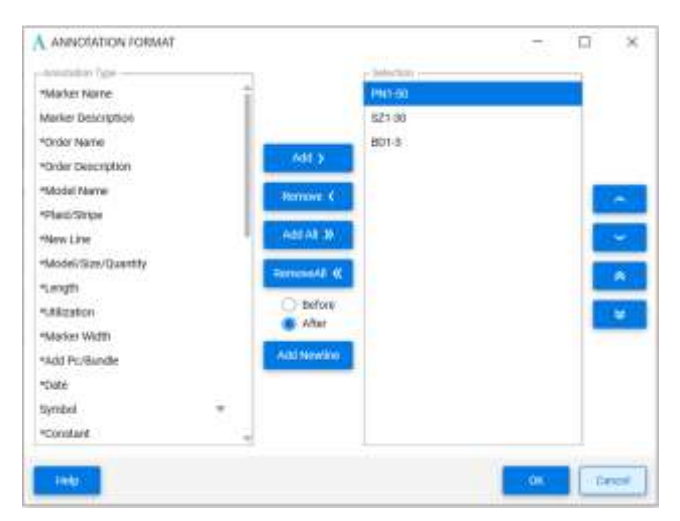

#### **1.1.1 Aktualisierter Größencode-Editor**

Das neue Erscheinungsbild des Größencodes umfasst ein Datei-Menü sowie die Registerkarten Home, Größe, Ansicht und Hilfe. Die Namen der Änderungsregeln und die Änderungsbeträge werden in einem Raster mit Kopfdaten angezeigt, die die Auftragsgröße angeben. Die Registerkarten oberhalb des Rasters listen jede tatsächliche Größe auf. Die aktive tatsächliche Größe, die bearbeitet wird, ist blau hervorgehoben.

Mit vereinfachten Symbolen können Sie die aktuellen oder Auftragsgrößen zur Anzeige hinzufügen, kopieren, löschen und anordnen. Mit den Werkzeugen der Registerkarte "Home" können Sie Windows-Zwischenablagefunktionen wie Ausschneiden/Kopieren/Einfügen ausführen sowie Aktionen während der Bearbeitung rückgängig machen oder wiederherstellen. Mit dem Symbol "Suchen" können Sie eine allgemeine Fenstersuche nach den Daten in der Tabelle durchführen, während Sie mit dem Symbol "Einstellungen" die Tabelle "Benutzerdefinierte Umgebungsparameter" zur Bearbeitung öffnen können.

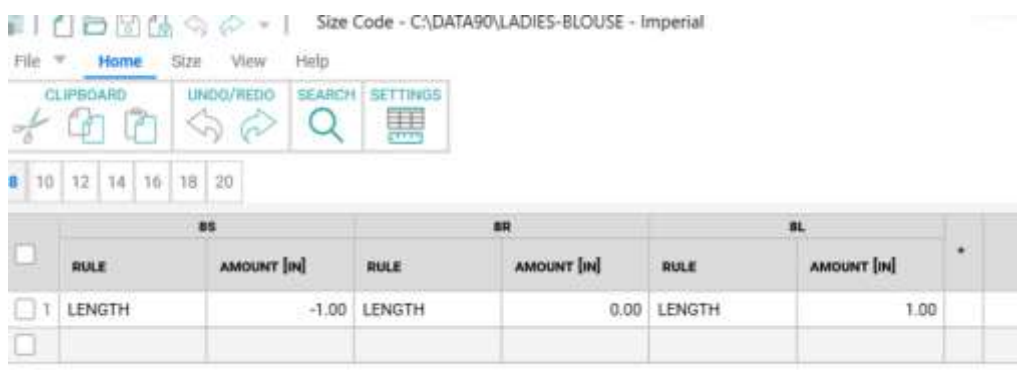

Verwenden Sie die Registerkarte "Größe", um die tatsächlichen Auftragsgrößen hinzuzufügen, zu löschen und neu anzuordnen. Leistungsstarke Suchwerkzeuge ermöglichen die Definition von Suchkriterien zum Auffinden von Größen mit bestimmten Änderungsnamen und/oder Änderungsbeträgen.

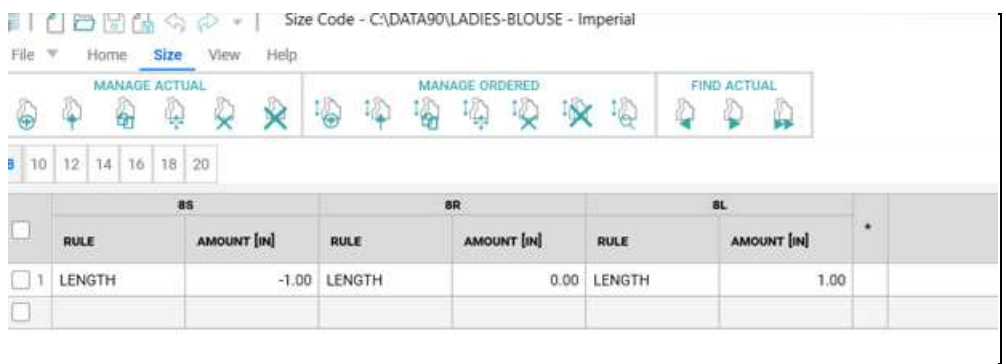

Auf der Registerkarte "Ansicht" kann die Statusleiste ein- bzw. ausgeblendet werden, in der die Gesamtzahl der tatsächlichen Größen in der geöffneten Größencode-Tabelle angezeigt wird. Um ein dunkles Theme zu verwenden, wählen Sie "Monarch Dark" auf der Registerkarte "Ansicht".

Die Registerkarte "Hilfe" bietet Zugriff auf nützliches Referenzmaterial, einschließlich der Hilfedatei, der aktuellen Versionsdokumente für "Was ist neu" und der Versionshinweise.

Mithilfe von Kontextmenüs, auf die Sie mit einem rechten Mausklick innerhalb der Zellen des Rasters zugreifen können, lassen sich gängige Bearbeitungsaufgaben wie Ausschneiden, Kopieren, Einfügen sowie das Löschen oder Einfügen von Zeilen durchführen.

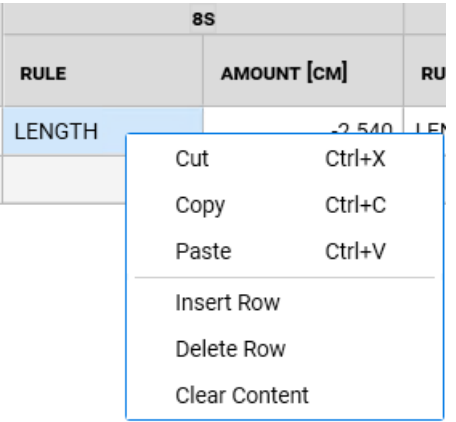

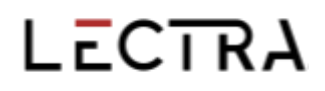

Die Breite der Spalten kann durch simples Ziehen der Trennlinie angepasst werden. Ein Klick mit der rechten Maustaste bietet die Möglichkeit, die Spaltenbreite auf den ursprünglic hen Standardwert zurückzusetzen. Die Spalte für den Betrag der Änderungsregel gibt an, ob die Maßeinheiten für die Änderung auf Zoll, Zentimeter oder Millimeter eingestellt sind, was durch die Parametertabelle der benutzerdefinierten Umgebung bestimmt wird.

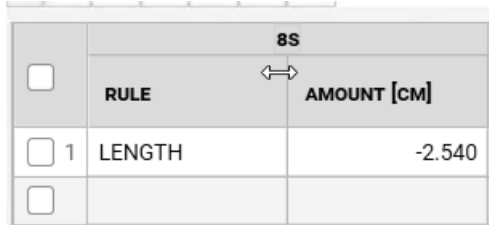

Neben dem aktualisierten Erscheinungsbild des Beschriftungs- und des Größencode-Editors wurden auch Leistungsverbesserungen für AccuMark MTM vorgenommen. Im Dokument "MTM Was ist neu" finden Sie Einzelheiten zu den Änderungen, die zur Verbesserung de r Geschwindigkeit und Reaktionsfähigkeit vorgenommen wurden.

### <span id="page-12-0"></span>**1.3 Konvertierungen**

Eine erweiterte Auswahl an AccuMark-Labeln, einschließlich Label S, wurde hinzugefügt, um Trenner für Qualitätszonen beim Export in das Modaris-Format zu konvertieren. Dadurch wird die Herstellung von Produkten unterstützt, die häufig aus Leder geschnitten werden, wo Qualitäts oder Schattierungszonen eine optimale Platzierung für den Schnitt vorgeben. Durch das Hinzufügen zusätzlicher Label können AccuMark-Benutzer Dateien rasch konvertieren, um sie in Lectra-Cutter und 4.0-Lösungen zu integrieren, ohne die vorhandenen Daten zu verändern.

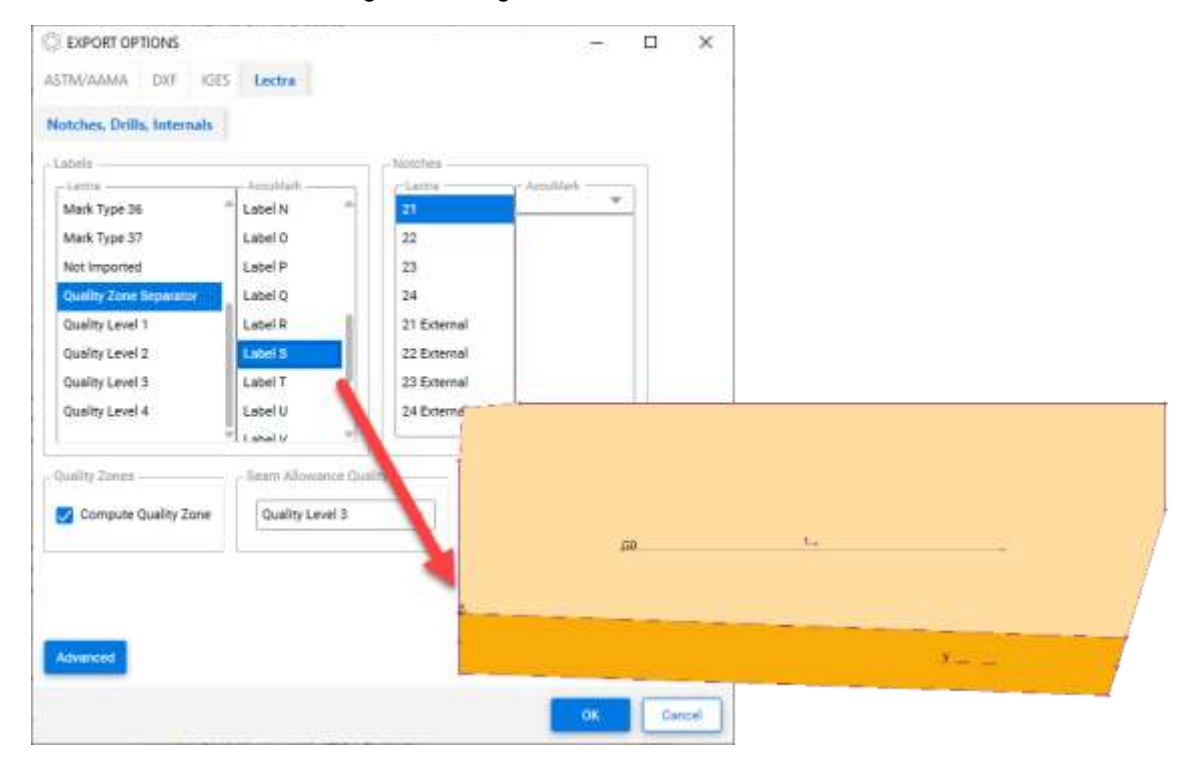

### <span id="page-12-1"></span>**1.4 Verbesserungen beim Plotten für die Linienbeschriftung**

Die Linienbeschriftung, bei der der Text dem Verlauf einer internen oder umlaufenden Linie folgt, um Produktionsinformationen an bestimmten Stellen hervorzuheben, wurde in AccuMark 15.1 eingeführt. Die Funktion wurde in 16.0 aktualisiert, um zusätzliche Plottoptionen sowohl für das Plotten von Teilen als auch von Schnittbildern zu unterstützen. In der folgenden Liste sind die unterstützten Plottszenarien

Teil plotten

aufgeführt.

- **Maßstab**
- Drehen
- **Gespiegelt**

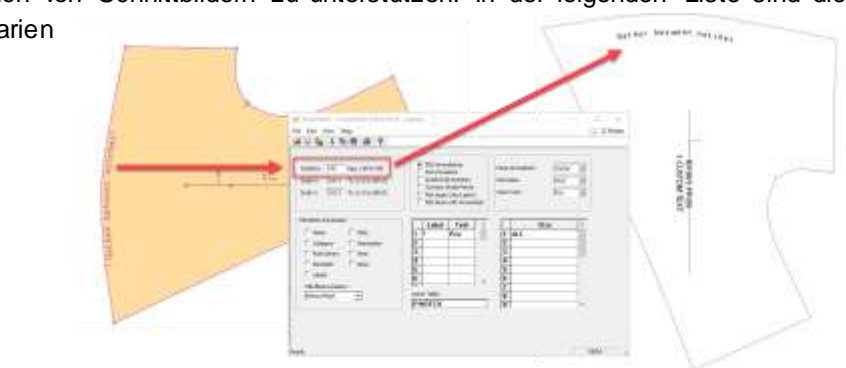

Gerber AccuMark ist eine eingetragene Marke v on Lectra. Andere hier erwähnte Marken gehören ihren jeweiligen Eigentümern. auch auch der auch der auch der auch der auch der auch der auch der an der an der auch der auch der auch der auch der auch der auch der auch der auch der auch der auch der auch

- **Als Bild speichern**
- Änderungen plotten

Schnittbild plotten

- **Schnittbildskala**
- Gefaltete Teile
- **Gespiegelte Teile**
- **Teile umdrehen**
- **Beschriftung der Naht**

#### Konvertierung

**Standard DXF** 

**HINWEIS:** Weitere Informationen zu Linienbeschriftungen finden Sie in der Dokumentation zu v15 Was ist neu unter C:\ProgramData\Gerber Technology\Training Docs\AccuMark Documentation\What's New Previous

### <span id="page-14-0"></span>**1.5 Aktualisierungen zu PERU**

Bekannte Probleme und Anfragen, die über das Gerber Dienstprogramm für Problem- und Verbesserungsmeldungen eingereicht werden, benachrichtigen jetzt Lectra Customer Success, um ein Support-Ticket zu eröffnen.

### <span id="page-14-1"></span>**1.6 Gerber AccuMark-Lokalisierung**

Wir freuen uns, den aktualisierten Übersetzungsprozess für die AccuMark-Software-Suite bekannt zu geben. Unser Ziel ist es, die Konsistenz des Lexikons für das gesamte Portfolio von Lectra sicherzustellen und ein hohes Maß an Übersetzungsqualität beizubehalten, um unserer Premium - Positionierung mit speziellen Begriffen für unsere drei strategischen Marktsektoren gerecht zu werden: Mode, Möbel und Automobil.

Ab Version 16.0 wird jede Version der AccuMark-Software-Suite mit den entsprechenden Übersetzungen zur selben Zeit wie die englische Version verfügbar sein.

#### **1.6.1 Unterstützte Sprachen**

Die Gerber AccuMark-Suite wird offiziell in zehn Sprachen übersetzt.

- Französisch
- Italienisch
- Spanisch
- Deutsch
- Portugiesisch
- Vereinfachtes Chinesisch
- Traditionelles Chinesisch
- Türkisch
- Polnisch
- Japanisch

Zusätzlich zu den oben genannten zehn Sprachen bieten wir auch ein Hongkong-Sprachpaket mit Inhalten in traditionellem Chinesisch an.

#### **1.6.2 Dokumentation**

Die Dokumentation von "Was ist neu" wird in die oben genannten Sprachen übersetzt, wobei dieselbe Vorgehensweise wie bei der Software angewendet wird. In Version 16.0 wird die übersetzte Dokumentation in das Sprachpaket eingebettet. Über die Registerkarte "Hilfe" des Softwareprogramms (Beispiel: AccuMark Explorer > Registerkarte "Hilfe" > Symbol "Was ist neu") ist die übersetzte Dokumentation für das installierte Sprachpaket verfügbar. Mit den neuen Funktionen stellen wir Ihnen übersetzte Inhalte in Echtzeit zur Verfügung.

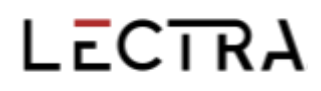

Wird keine Übersetzung für ein "Was ist neu" bereitgestellt, bleibt der Inhalt in Englis ch. Die Bilder in der Dokumentation "Was ist neu" sind weiterhin auf Englisch. Die Dokumentation der Versionshinweise bleibt in englischer Sprache.

### <span id="page-15-0"></span>**1.7 Hilfe/Dokumentation**

Die Symbole auf der Registerkarte "Hilfe" stimmen jetzt mit den Symbolen in der Einführungshilfe überein, sodass die Supportfunktionen in allen AccuMark-Anwendungen leicht zu erkennen sind.

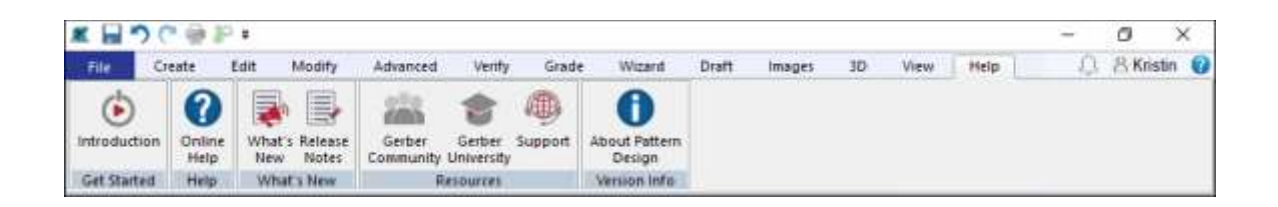

Microsoft hat die Unterstützung für das XPS-Dateiformat eingestellt und das Programm XPS Viewer vom Markt genommen. Da Microsoft keine Sicherheitsupdates mehr für diese Viewer - Anwendung veröffentlicht, wird die AccuMark-Dokumentation nicht mehr in diesem Format installiert. Die Dokumente, in denen die neuen Funktionen und Systemanforderungen im Einzelnen beschrieben sind, werden als PDF-Dateien bereitgestellt.

## <span id="page-16-0"></span>**2. PATTERN DESIGN**

## <span id="page-16-1"></span>**2.1 Ansicht für Änderungen mit mehrdimensionaler Gradierung**

Alle Funktionen mit Änderungen unterstützen Modelle/Teile mit mehrdimensionaler Gradierung. Verwenden Sie die Funktion "Änderungen anzeigen", um die Teilegeometrie für maßgeschneiderte Muster zu visualisieren.

So zeigen Sie Änderungen an Teilen mit mehrdimensionaler Graduierung an:

- 1. Öffnen Sie das Modell in "Musterentwurf", positionieren Sie das/die gewünschte(n) Teil(e) im Arbeitsbereich und gehen Sie zu Gradieren → Geänderte Größen. Wählen Sie das/die anzuzeigende(n) Teil(e) und stellen Sie sicher, dass D1 die aktive Dimension ist.
- 2. Wählen Sie die Änderungsbibliothek und die Änderungsregeln aus, die angezeigt werden sollen. Die Option "Größencode" ist verfügbar, wenn die Regeln und Werte vordefiniert sind. Drücken Sie "OK", um fortzufahren.
- 3. Das folgende Dialogfeld "Zeige Änderungsgrößen" zeigt die anzuzeigenden Größen an. Es werden standardmäßig alle mehrdimensionalen Größenkombinationen angezeigt. Um große Sätze zu verwalten, verwenden Sie die Option "Matrix-Auswahl" mit der Strg- oder Umschalttaste für die Mehrfachauswahl. Wenn Sie fertig sind, wählen Sie "OK".
- 4. Das geänderte Teil wird im Arbeitsbereich als kumulative oder verschachtelte Linien angezeigt, die die geänderte Bewegung basierend auf der Geometrie der ausgewählten mehrdimensionalen graduierten Größe zeigen.

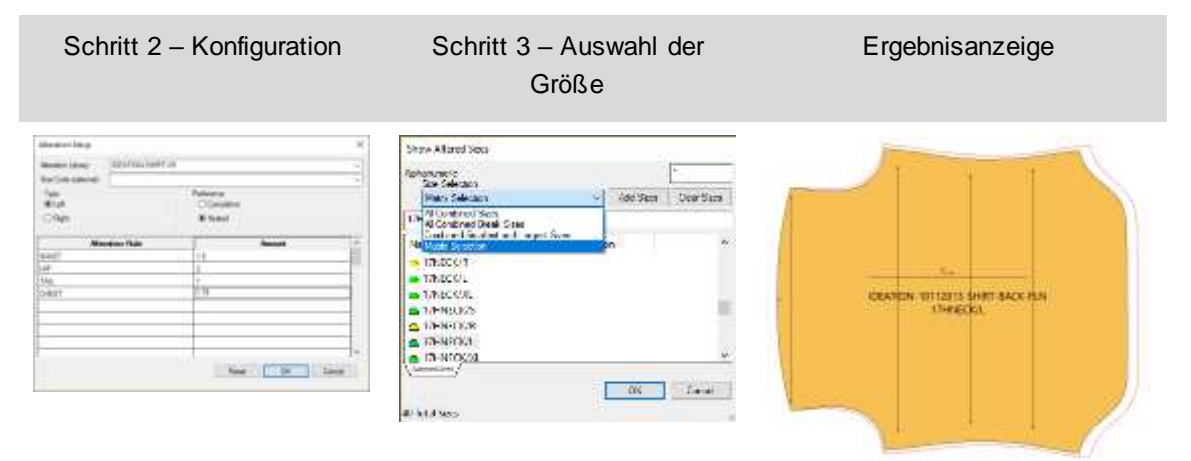

### <span id="page-16-2"></span>**2.2 Geänderte Größe mit mehrdimensionaler Gradierung erzeugen**

Alle Funktionen mit Änderungen unterstützen Modelle/Teile mit mehrdimensionaler Gradierung. Verwenden Sie die Funktion "Geänderte Größe erstellen", um die Teilemaße für maßgeschneiderte Muster zu überprüfen oder ein neues Musterteil zu erstellen. Derselbe Auswahlprozess gilt für alle Änderungsfunktionen in "Musterentwurf".

So erstellen Sie geänderte Größen für Teile mit mehrdimensionaler Gradierung:

- 1. Positionieren Sie das/die Teil(e) im Arbeitsbereich "Musterentwurf" und gehen Sie zu Erstellen → Geänderte Größen. Wählen Sie das/die zu erstellende(n) Teil(e) und stellen Sie sicher, dass D1 die aktive Dimension ist.
- 2. Wählen Sie die zu erstellende Änderungsbibliothek und die Änderungsregeln aus. Die Option "Größencode" ist verfügbar, wenn die Regeln und Werte vordefiniert sind. Drücken Sie "OK", um fortzufahren.
- 3. Das folgende Dialogfenster "Geänderte Größen anzeigen" gibt die zu erstellende(n) Größe(n) an. Es werden standardmäßig alle mehrdimensionalen Größenkombinationen angezeigt. Um große Sätze zu verwalten, verwenden Sie die Option "Matrix-Auswahl" mit der Strg- oder Umschalttaste für die Mehrfachauswahl. Wenn Sie fertig sind, wählen Sie "OK".
- 4. Das geänderte Teil wird als separates Teil (bzw. separate Teile) mit der geänderten Bewegung auf der Grundlage der Geometrie der ausgewählten Größe mit mehrdimensionaler Gradierung erzeugt.

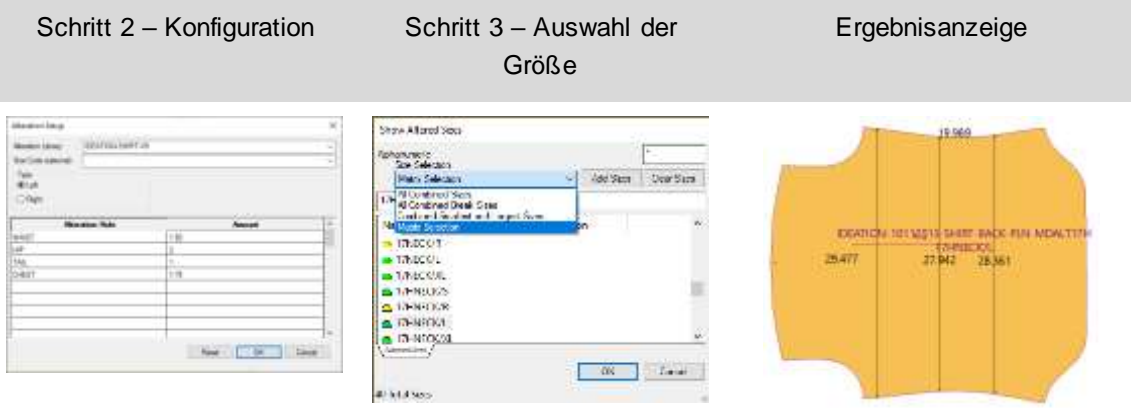

**HINWEIS: Das neue geänderte Teil beinhaltet nicht die gradierte Stapelzeichnung. Verwenden Sie die Option "Neuer Teilename", um das Überschreiben des ursprünglichen Musters zu vermeiden.**

## <span id="page-18-0"></span>**2.3 Plotten der geänderten Größe mit mehrdimensionaler Gradierung**

Alle Funktionen mit Änderungen unterstützen Modelle/Teile mit mehrdimensionaler Gradierung. Verwenden Sie die Funktion "Änderungen plotten", um die Teilemaße für maßgeschneiderte Muster oder für die Musterproduktion zu überprüfen. Derselbe Auswahlprozess gilt für alle Änderungsfunktionen in "Musterentwurf".

So plotten Sie geänderte Größen für Teile mit mehrdimensionaler Gradierung:

- 1. Platzieren Sie das/die Teil(e) im Arbeitsbereich "Musterentwurf" und gehen Sie zu Datei  $\rightarrow$  Änderungen plotten. Wählen Sie das/die zu plottende(n) Teil(e) und stellen Sie sicher, dass D1 die aktive Dimension ist.
- 2. Wählen Sie die zu plottende Änderungsbibliothek und die Änderungsregeln aus. Die Option "Größencode" ist verfügbar, wenn die Regeln und Werte vordefiniert sind. Drücken Sie "OK", um fortzufahren.
- 3. Das folgende Dialogfeld "Geänderte Größen anzeigen" gibt die Größe(n) an, die geplottet werden sollen. Es werden standardmäßig alle mehrdimensionalen Größenkombination en angezeigt. Um große Sätze zu verwalten, verwenden Sie die Option "Matrix-Auswahl" mit der Strg- oder Umschalttaste für die Mehrfachauswahl. Wenn Sie fertig sind, wählen Sie "OK".
- 4. Das geänderte Teil wird mit der geänderten Bewegung, die auf der Geometrie der ausgewählten Größe mit mehrdimensionaler Gradierung basiert, zu dem in den Einstellungen festgelegten Ziel geplottet.

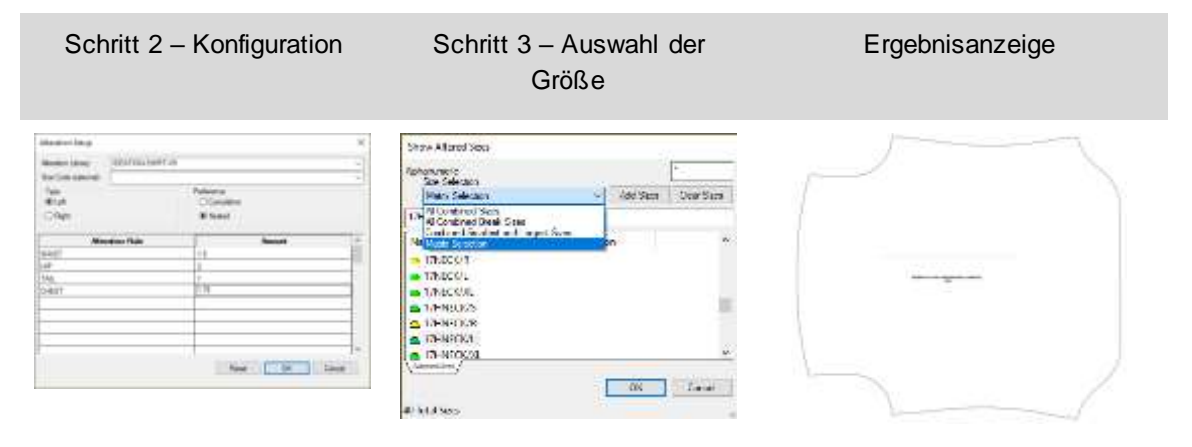

### <span id="page-19-0"></span>**2.4 Neue Funktion zum Ausschneiden von Bildern**

Das Ausschneiden von Bildern ist für alle Größen einfach zu bewerkstelligen, indem man die leistungsstarken Gradierfunktionen für Innenlinien nutzt. Sie brauchen nicht länger Stunden mit Grafikprogrammen zu verschwenden, um Bilder auf individuelle Größen abzustimmen. Stattdessen werden nur einfache Blöcke benötigt und das Bild wird an den ausgewählten Innenlinien mit Gradierung ausgerichtet.

So schneiden Sie Bilder aus:

- 1. Fügen Sie mit einer beliebigen Funktion zum Erstellen von Linien interne Entwurfslinien in das Teil ein. Wählen Sie die Option "Gradierregeln am Teilungspunkt hinzufügen", um der Innenlinie eine Gradierung hinzuzufügen.
- 2. Legen Sie das/die zugeschnittene(n) Bild(er) auf einem Teil.
- 3. Wählen Sie auf der Registerkarte "Bilder" im Bedienfeld "Ändern" die Option "Schneiden".
- 4. Wählen Sie das Bild aus, das Sie ausschneiden möchten.
- 5. Verwenden Sie dann die Strg-Taste im Click n Go-Modus, um alle Innenlinien auszuwählen und das Bild zu beschneiden.
- 6. Wählen Sie das Bild auf der Seite/im Bereich aus, das Sie behalten möchten.
- 7. Wiederholen Sie den Vorgang nach Bedarf.

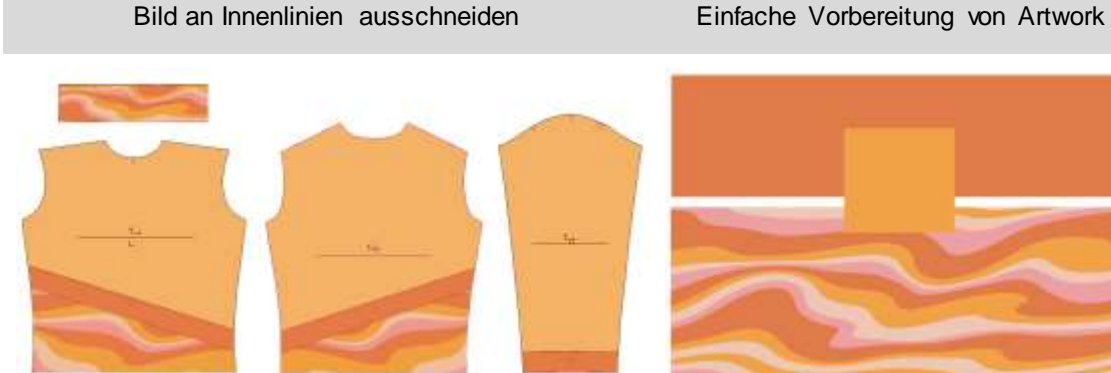

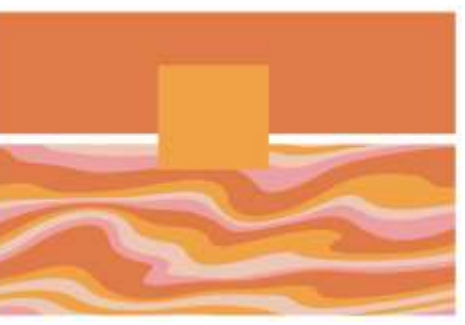

Automatisches Ausschneiden an gradierten Innenlinien

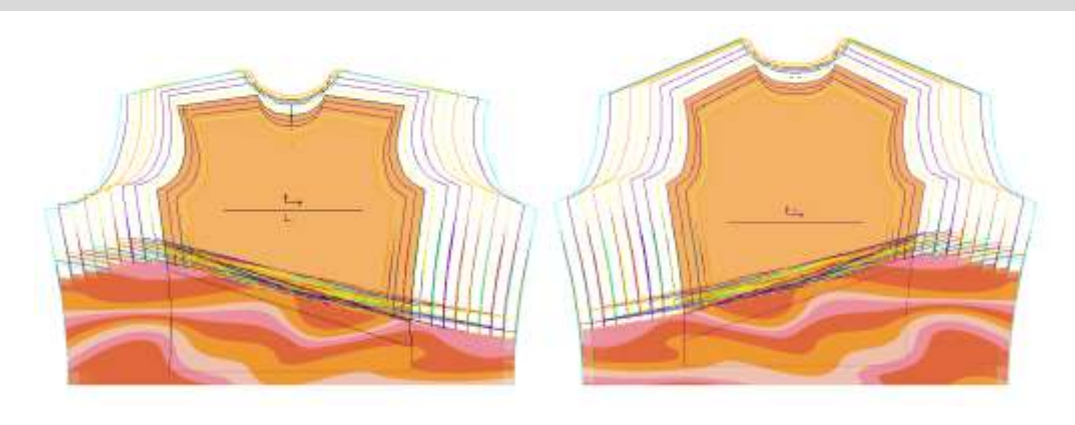

Gerber AccuMark ist eine eingetragene Marke v on Lectra. Andere hier erwähnte Marken gehören ihren jeweiligen Eigentümern. auch der auch der auch der auch der auch der auch der auch der auch der Politike auch der auch der auch der auch der auch der auch der auch der auch der auch der auch der auch d

Verwenden Sie dieselbe Ausschneidefunktion, um ein Bild wieder zusammen zu fügen. So fügen Sie Bilder wieder zusammen:

- 1. Wählen Sie auf der Registerkarte "Bilder" im Bedienfeld "Ändern" die Option "Schneiden".
- 2. Wählen Sie das Bild aus, das Sie wieder zusammenfügen möchten.
- 3. Verwenden Sie dann die Strg-Taste im Click-n-Go-Modus, um alle Innenlinien auszuwählen, die Sie wieder zusammenfügen möchten.
- 4. Wiederholen Sie den Vorgang nach Bedarf.

### <span id="page-20-0"></span>**2.5 Weiteobjekte beim Ändern beibehalten**

"Weite" unterstützt nun die Beibehaltung des Objekts bei der Durchführung von Änderungsfunktionen, wie z. B. Teile zusammenfügen. Diese erweiterte Funktionsunterstützung ist hilfreich, um die Weite zu bearbeiten, zu schließen oder zu löschen, wenn Änderung en auftreten.

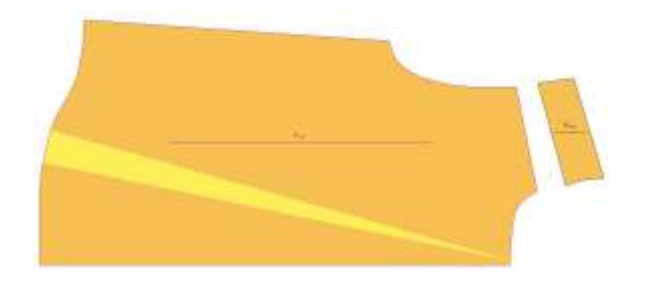

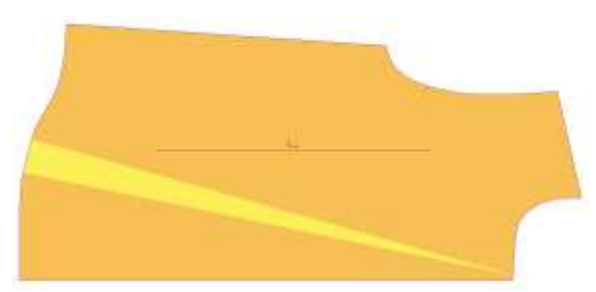

Vor dem Kombinieren von Teilen Nach dem Kombinieren Teil → Weite Objekt beibehalten

## <span id="page-21-0"></span>**3. EASY MARKING**

## <span id="page-21-1"></span>**3.1 Einstellung der relativen Symbolgröße**

Benutzer, die manuelle Marker erstellen, können nun die relative Größe von Teilen im Verhältnis zueinander anzeigen, bevor sie in den Markierungsbereich gezogen werden. Das Dialogfenster "Einstellungen" enthält jetzt ein Kontrollkästchen für "Relative Symbolgröße", das für die Anzeige des Symbolmenüs und der Teileansicht gilt. Die Standardeinstellung für diese neue Option ist "Aus".

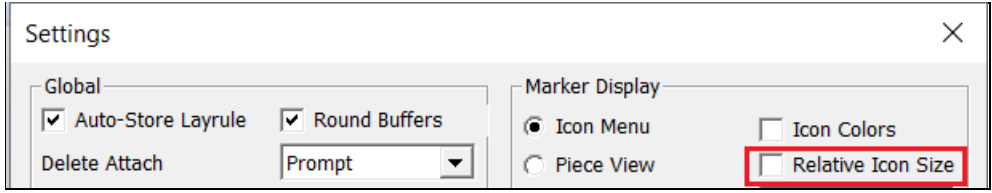

In der folgenden Abbildung ist die Option "Relative Symbolgröße" deaktiviert. Die Größe der Symbole für die Teile wird unabhängig von der Größe der tatsächlichen Teilegeometrie im gleichen Maßstab angezeigt. Zum Beispiel erscheinen die Rückenteile genauso groß wie die Kragen und Bündchen.

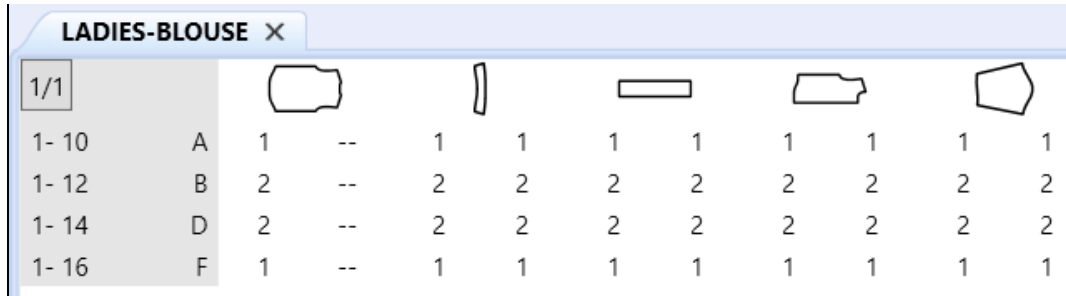

Wenn diese Einstellung aktiviert ist, werden die Bilder im Menü so skaliert, dass sie in relativer Größe angezeigt werden. Die Kragen und Bündchen sind kleiner als die Rückseite, die Vorderseite und die Ärmel.

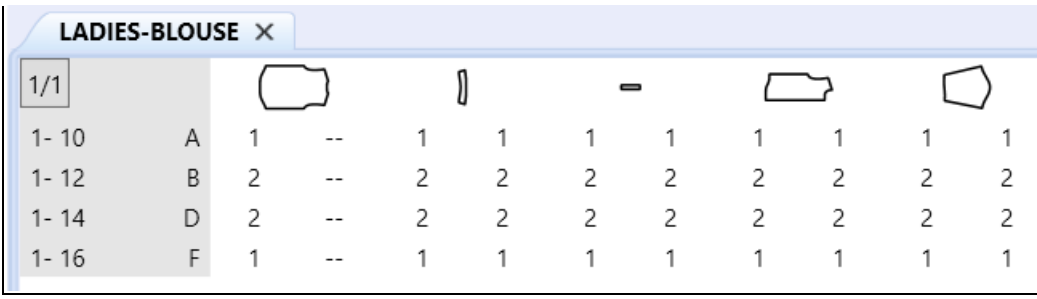

### <span id="page-22-0"></span>**3.2 PDF unterstützt internes Linienlabel H für digitale Druckdateien**

Die neue Unterstützung für innere Schnittlinien bei digitalen Druckdateien reduziert den Tintenverbrauch, da nur die gewünschten Bereiche gedruckt werden.

Um diese Verbesserung zu nutzen, können Sie im Musterentwurf ein geschlossenes internes H-Linien-Label zu dem/den Teil(en) hinzufügen. Sobald das Produktions-Schnittbild bestellt und verarbeitet ist, wird der innere Ausschnitt in Easy Marking genau angezeigt. Verwenden Sie die Funktion "Als 1:1 speichern" in Easy Marking, um die digitale Druckdatei zu erstellen.

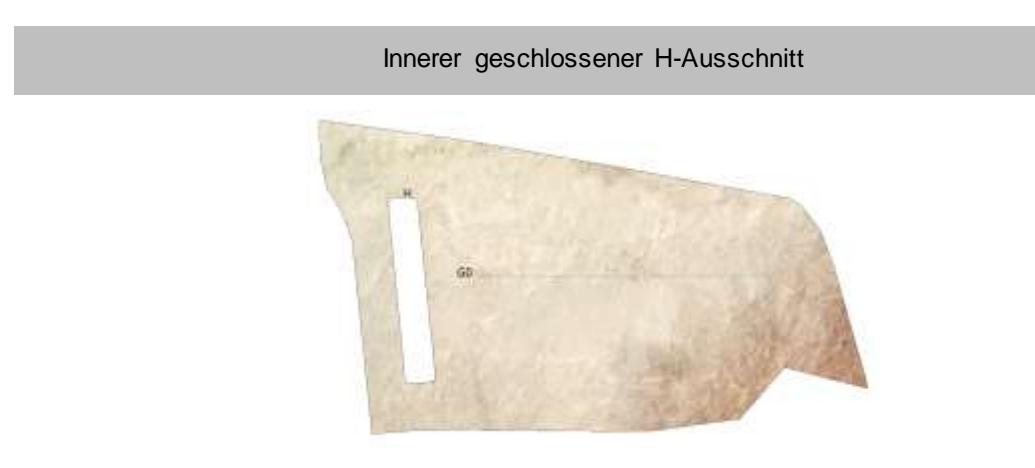

#### Ausschnitt in PDF-Digitaldruckdatei unterstützt

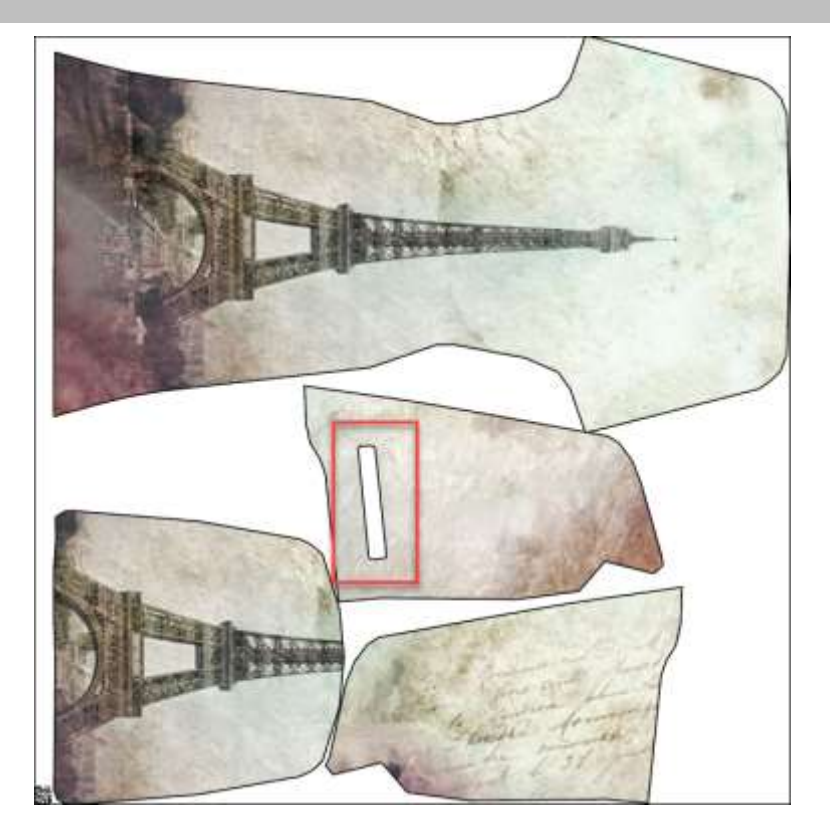

## <span id="page-23-0"></span>**3.3 Zusätzliche Optionen für Quick- und Flex-Nesting für AccuMark-Markierungen**

### **3.3.1 Senden an Cloud Nesting von Easy Marking**

Senden Sie jetzt Markierungen direkt aus Easy Marking über eine neue Auswahl im Datei-Menü an Cloud Nesting. Mit dieser neuen Funktion können Benutzer Markierungen teilweise platzieren, um die Platzierung bestimmter Teile zu steuern, und dann die Markierung mit der Leistung von Cloud Nesting fertigstellen.

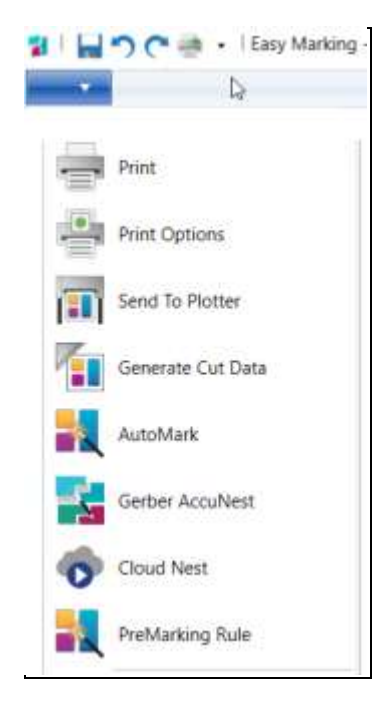

#### **3.3.2 Unterstützung für Sektionen und Schattierungszonen**

Als Fortsetzung unserer Bemühungen in AccuMark Version 15.1.0 können Benutzer nun Sektionen und Schattierungszonen für Markierungen definieren, die zu Cloud Nesting gesendet werden. Für diese Angebote ist ein Abonnement für das Legen erforderlich, das Sie bei Ihrem Vertriebspartner erwerben können.

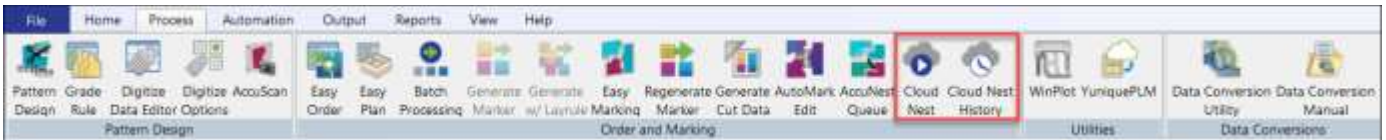

Quick und Flex bieten eine automatisierte, cloudbasierte Legenfunktion für Kalkulation, Beschaffung und Produktion.

- Quick verschafft Marken und Einzelhändlern die Möglichkeit, die Produktentwicklung für neue Artikel schnell und einfach voranzutreiben.
- Flex wurde für Hersteller mit einer hohen Anzahl von Markern entwickelt, um einen Ausgleich für verschiedene Produktionszyklen zu schaffen und sicherzustellen, dass die Benutzer Auftragsspitzen effizient bewältigen können.

Definieren Sie die Einstellungen für das Anordnen von Schnitten und Schattierungszonen in dem Dialogfeld, das beim Senden von Markierungen an Cloud Nesting angezeigt wird.

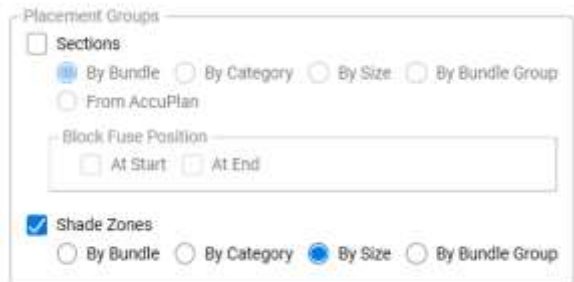

Mithilfe von Sektionen können Teile für Schneide- und Kommissionierzwecke gruppiert werden und sie werden häufig beim Legen verwendet.

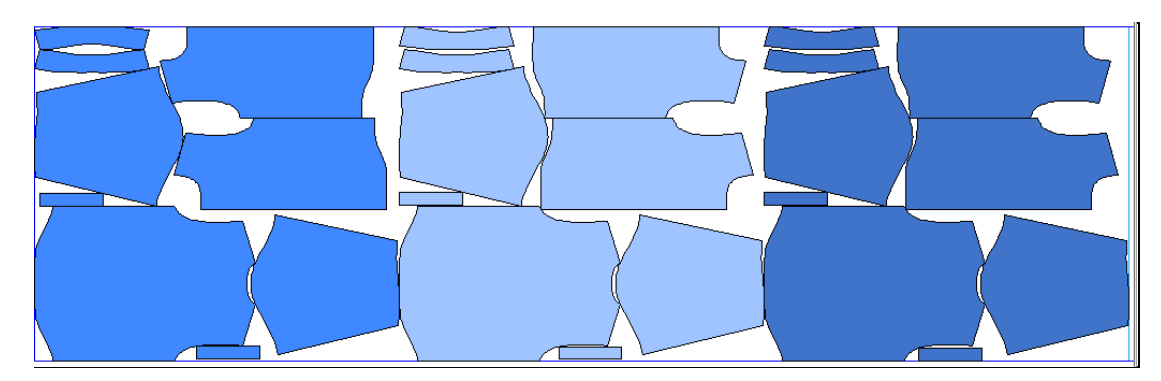

Schattierungszonen sind horizontale Zonen, mit denen Teile für Stoffe mit unterschiedlichen Schattierungen, die an bestimmten Stellen heller oder dunkler sind, gruppiert werden können.

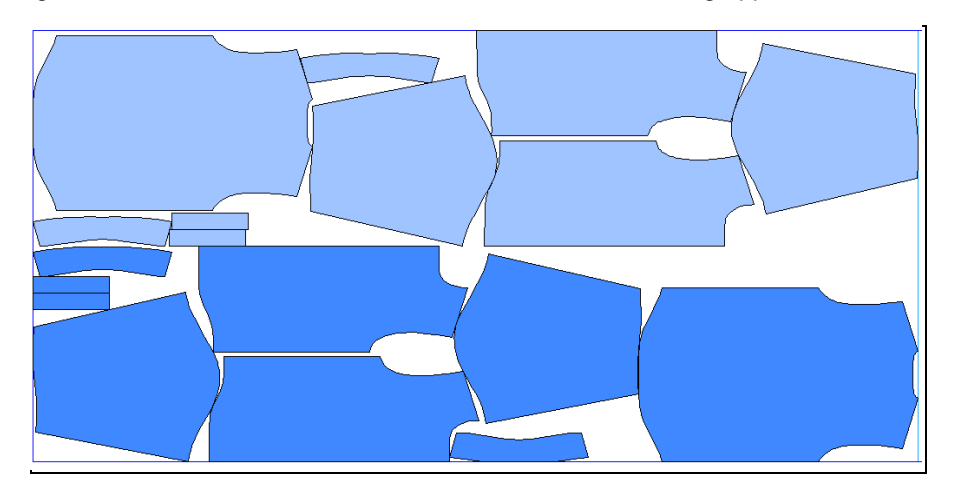